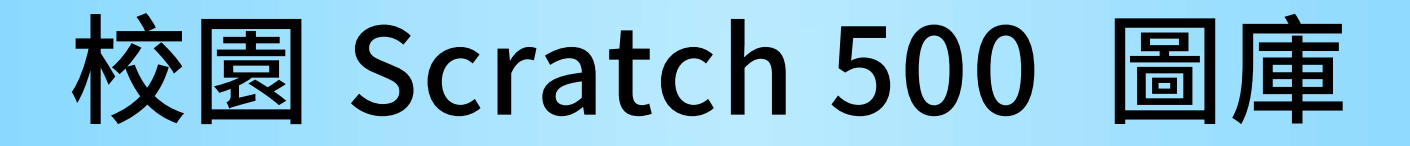

# -安裝與使用說明-

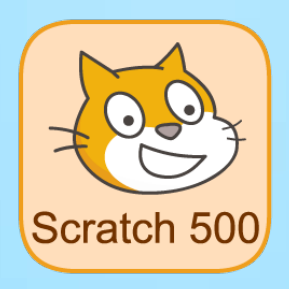

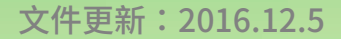

 $\sum_{k=1}^{\infty}$ 校園文化 A Little River

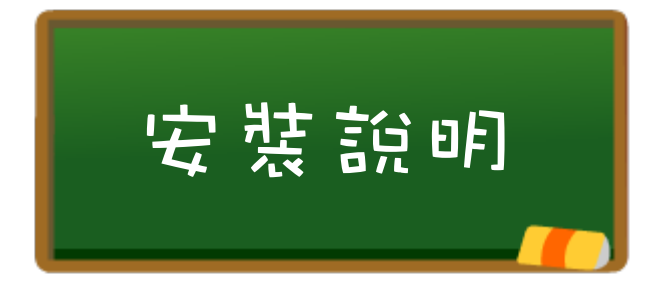

「校園 Scratch 500」是校園文化專為 Scratch 2 整理之圖庫包,有各 種角色、造型、背景、美工字,讓您的 Scratch 2 專案更加豐富精彩!

安裝【校園 Scratch 500】之前,要先確認電腦已有裝【Scratch 2】 最新版本。

【Scratch 2】下載[:https://scratch.mit.edu/scratch2download/。](https://scratch.mit.edu/scratch2download/)

圖庫包簡述: windows 電腦請使用「校園 Scratch500.exe」; linux 電腦請使用「校園 Scratch500.rar」。

### ✿ 在 Windows 電腦安裝圖庫

1. 將「校園 Scratch500.exe」複製到您的電腦,點兩下執行安裝。

2. 若出現「使用者帳戶控制」視窗,按【是】,允許程式變更雷腦。

3. 按【安裝】並等待安裝。

4. 安裝完畢將自動結束安裝視窗。

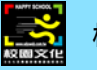

### ✿ 在 ubuntu 電腦安裝圖庫

1. 開啟路徑:「電腦」>「opt」>「Scratch 2」,滑鼠右鍵點擊「share」,

以 root 權限瀏覽。

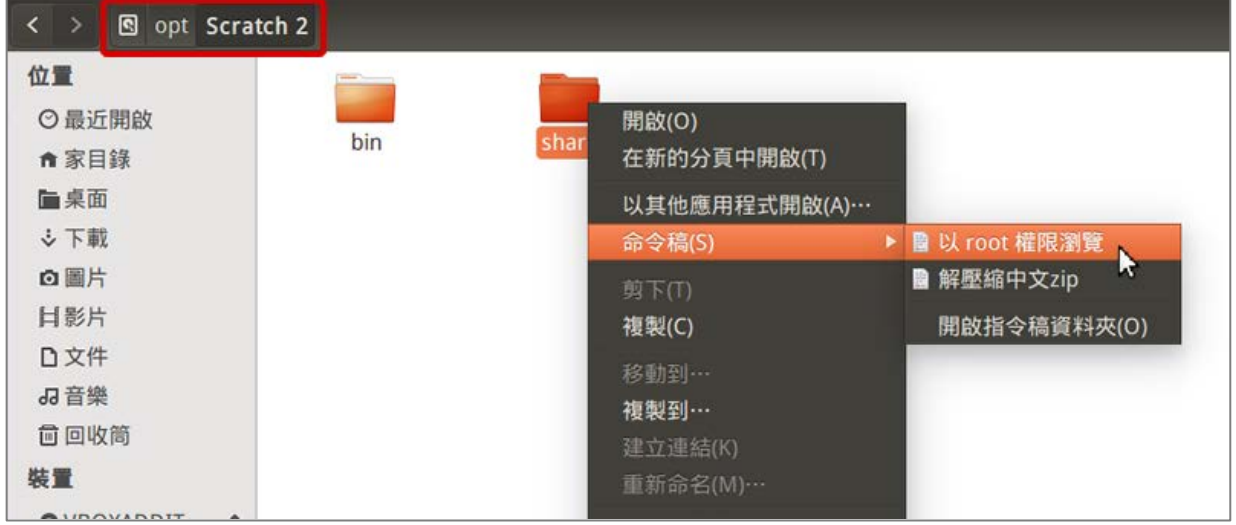

2. 「以 root 權限瀏覽」開啟「share」資料夾後,放入「校園 Scratch500.rar」,右鍵點選「以壓縮檔管理員開啟」

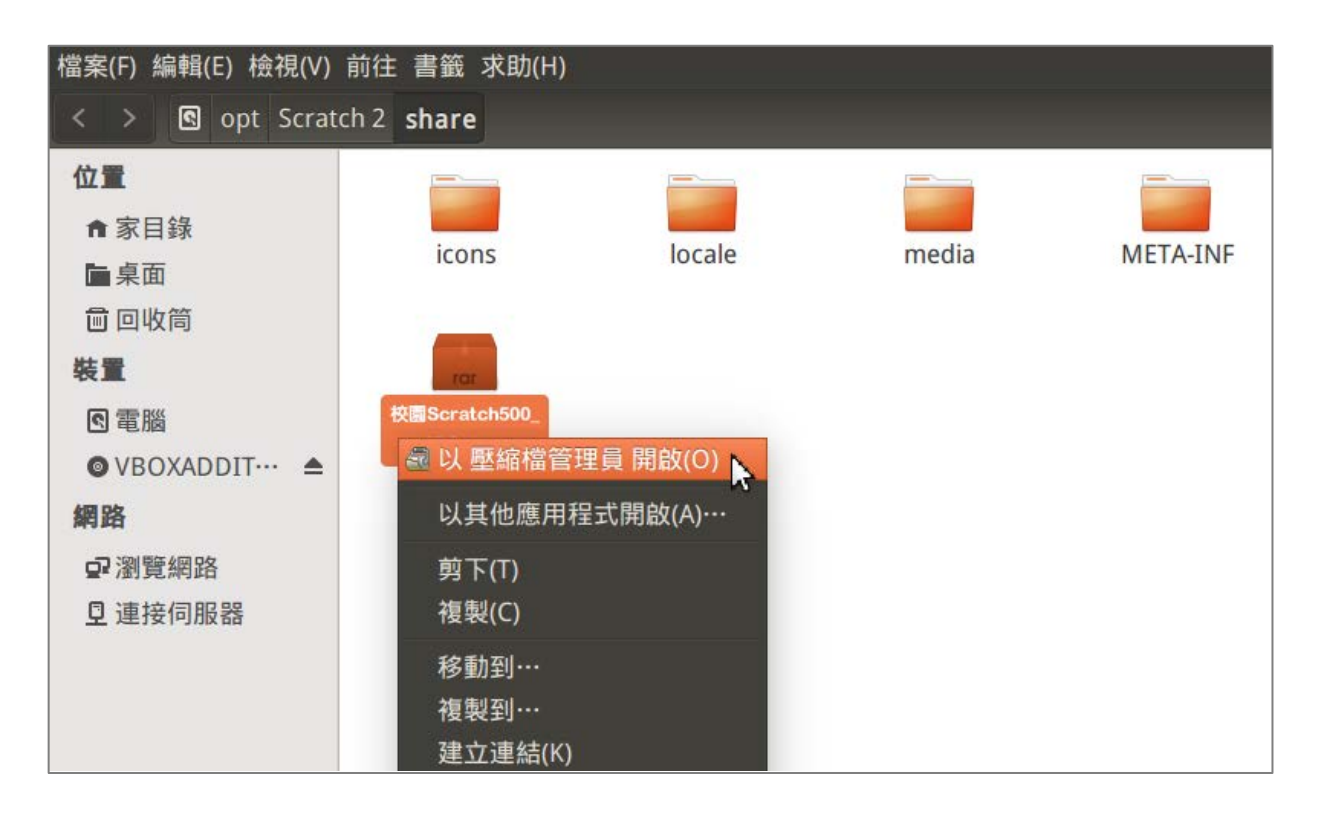

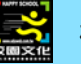

#### 3. 點選「解開」,並選取「全部取代」

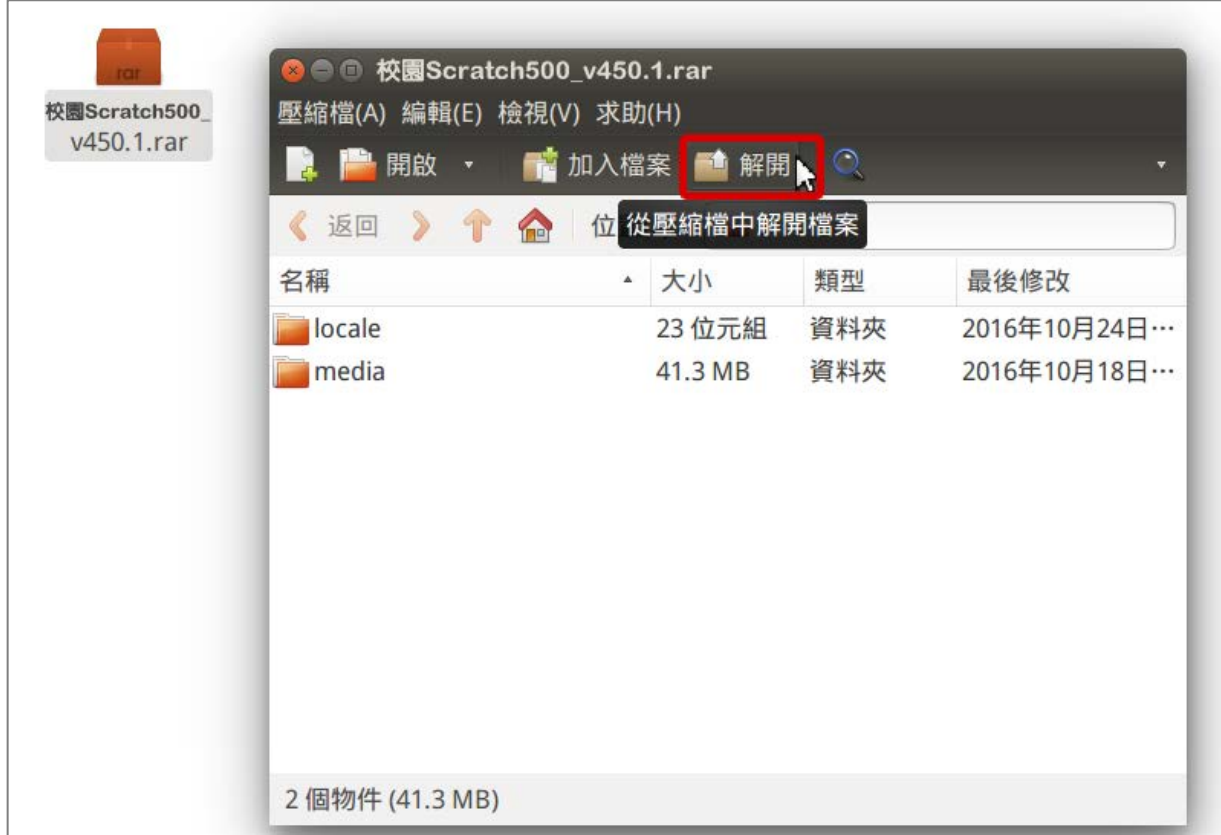

#### 4. 完成,現在可以執行 Scratch 2, 開始體驗校園圖庫囉!

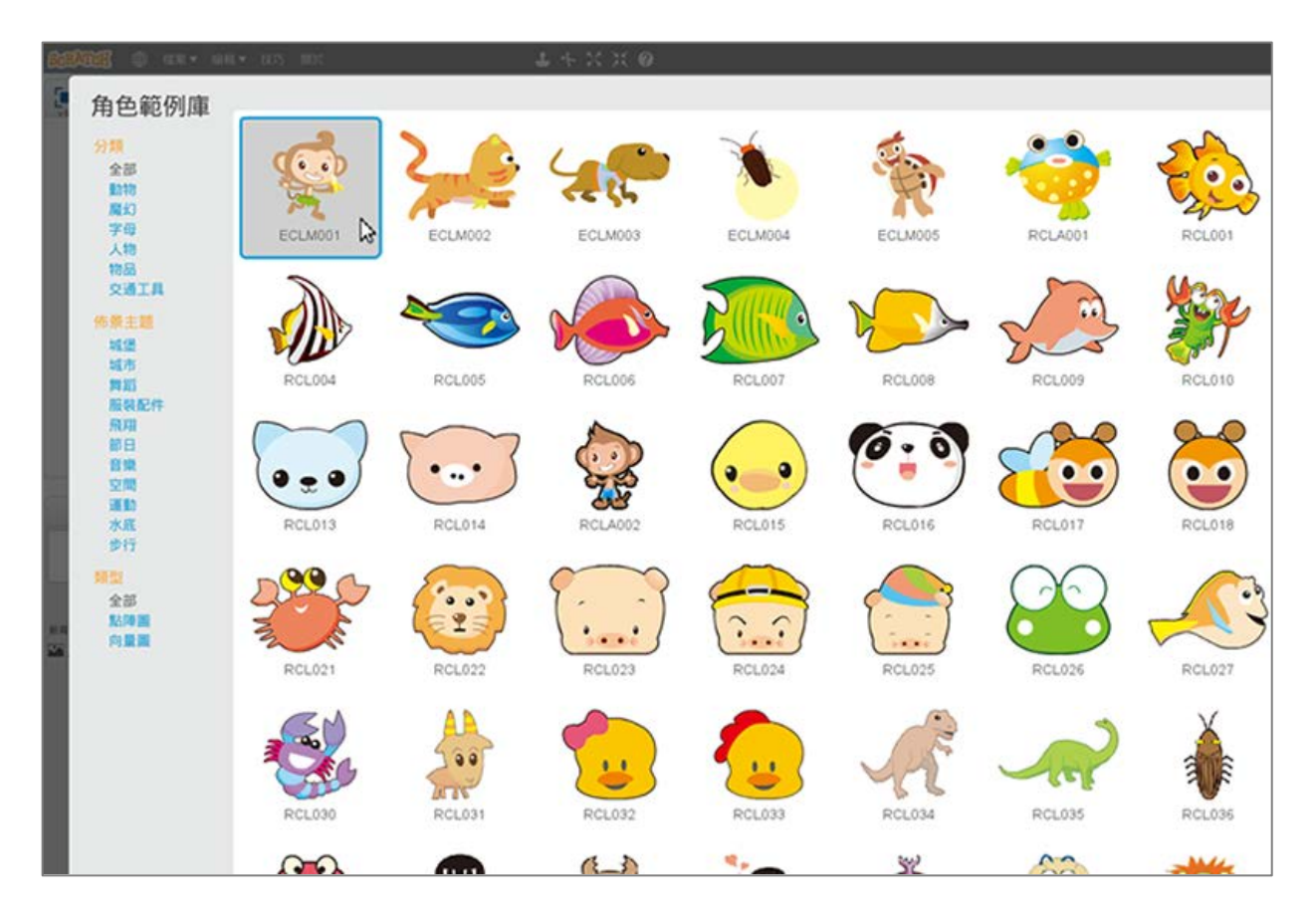

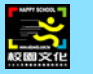

### ✿ 在 mint 電腦安裝圖庫

1. 開啟路徑:「檔案系統」>「opt」>「Scratch 2」,滑鼠右鍵點擊「share」

資料夾,按「以根帳號開啟」。

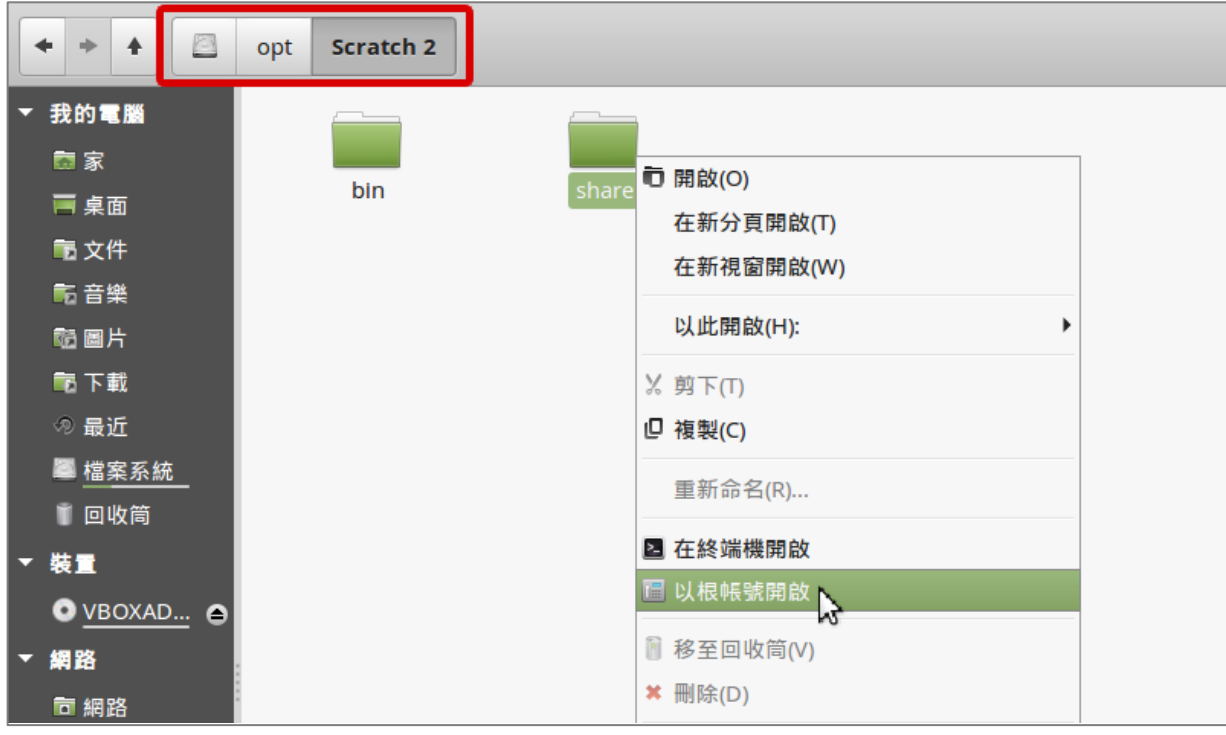

2. 在「share」資料夾內放入「校園 Scratch500.rar」,右鍵點選「以 壓縮檔管理員開啟」

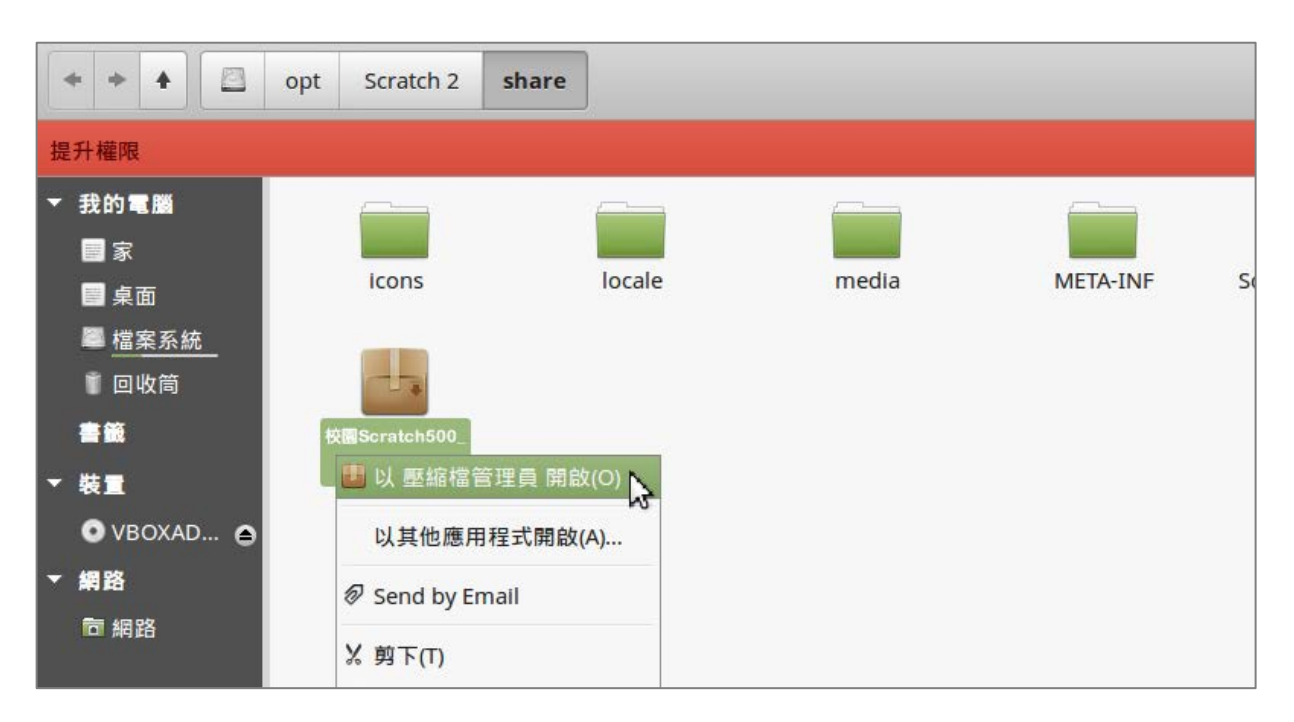

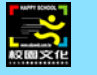

#### 3. 點選「解開」,並選取「全部取代」

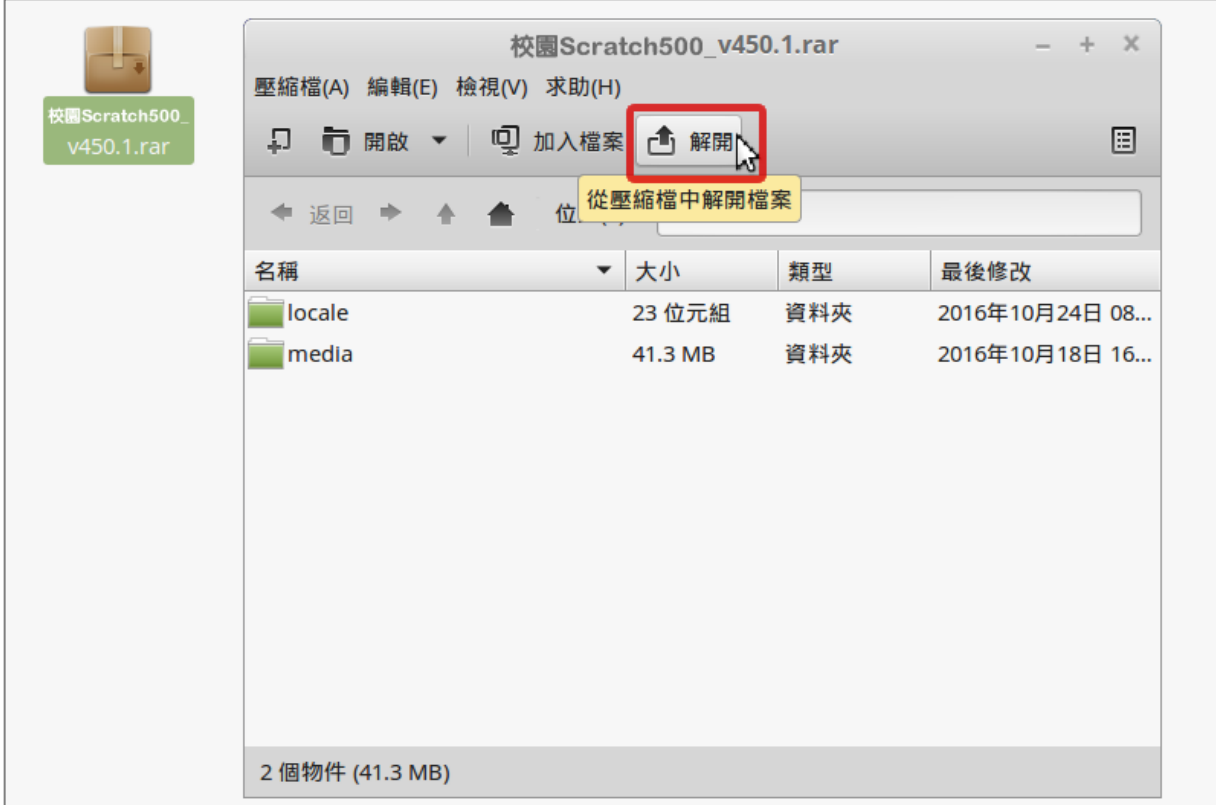

#### 4. 完成,現在可以執行 Scratch 2, 開始體驗校園圖庫囉!

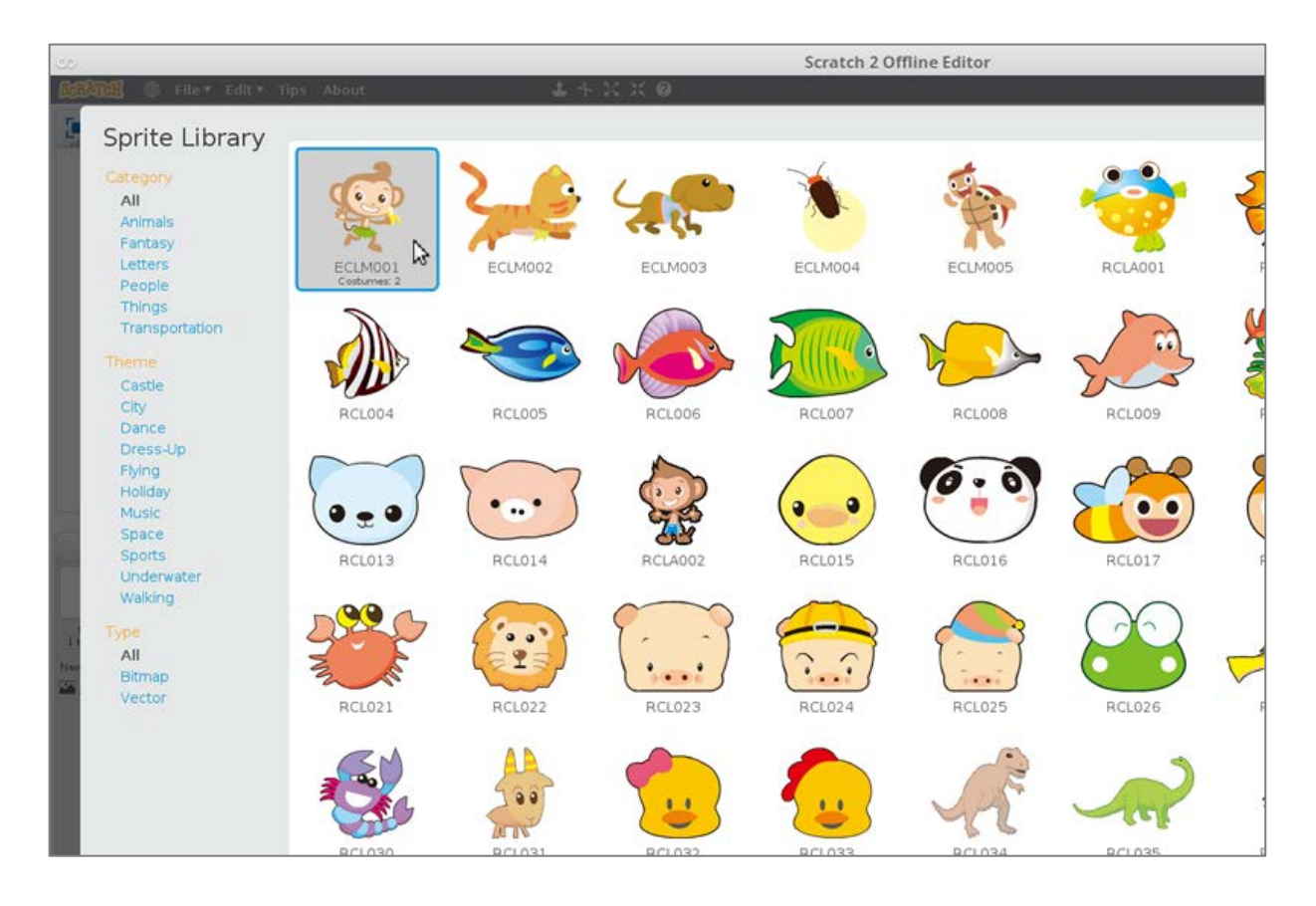

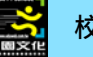

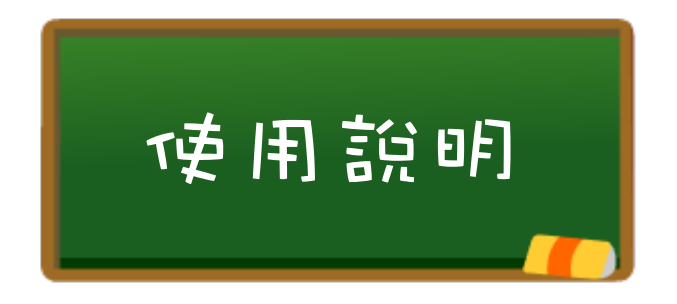

圖庫安裝完成後,啟動【Scratch 2】軟體,即可運用軟體內建的各圖 庫功能,取用 Scratch500 圖庫。

● 使用背景庫:

按舞台下方的「選擇背景」,即可使用。

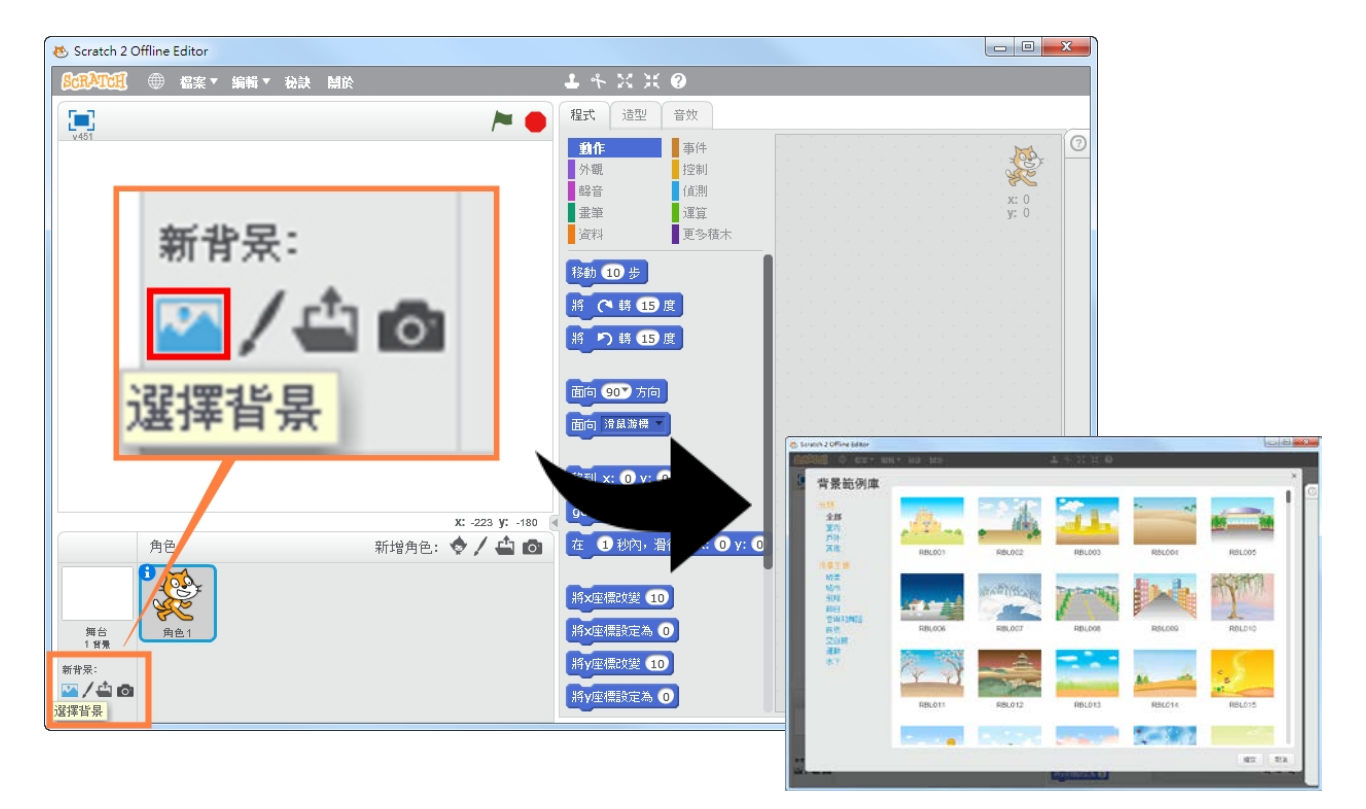

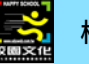

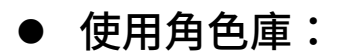

在新增角色的「從角色倉庫中選擇裝扮」,即可使用。

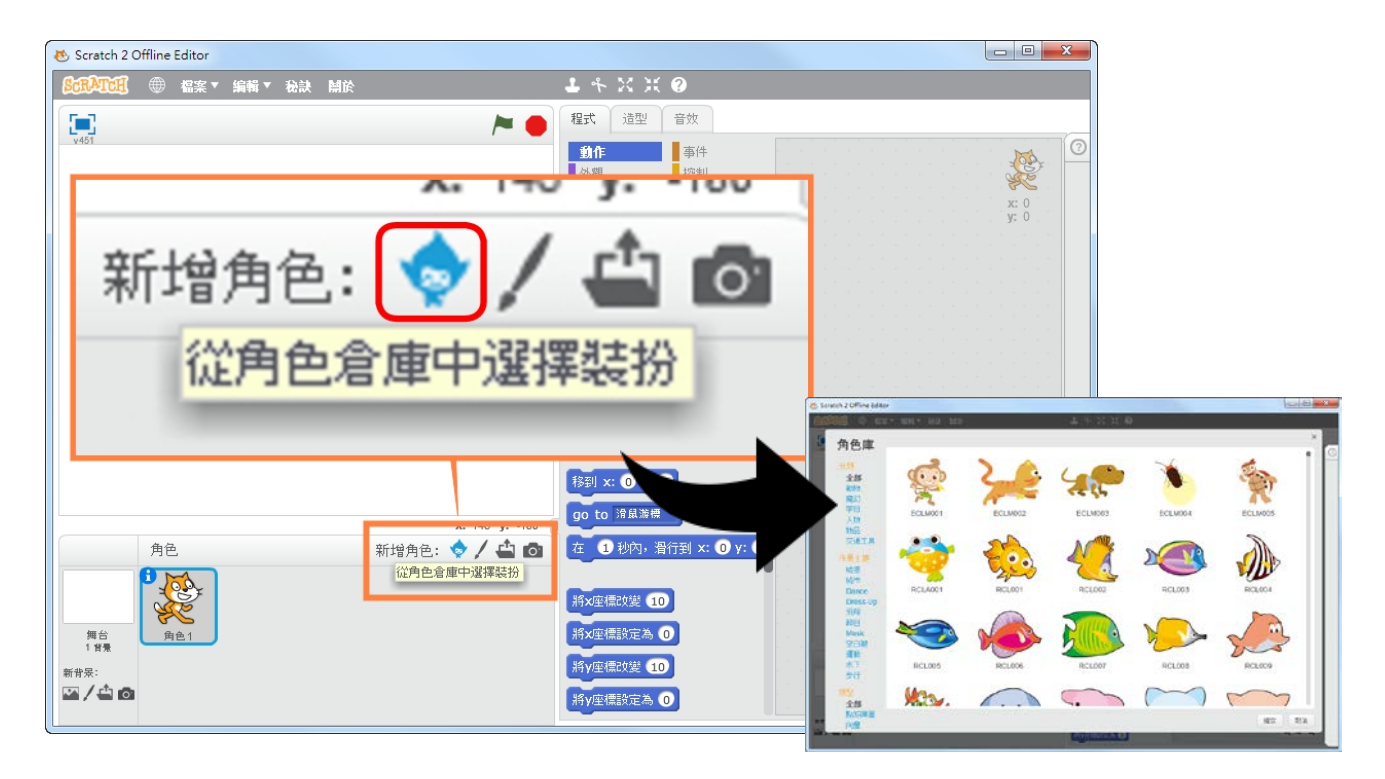

使用造型庫:

於造型功能中,按「從造型庫中選擇裝扮」即可使用。

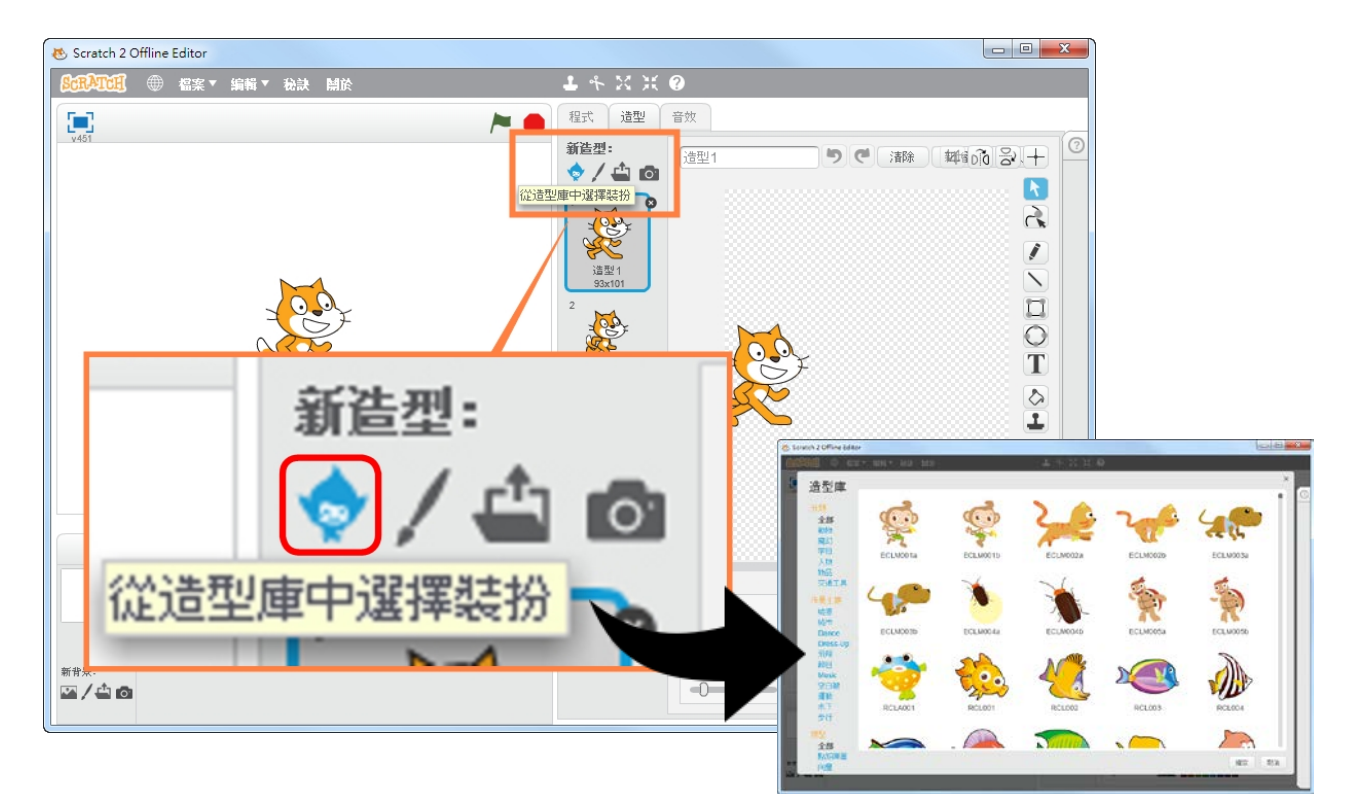

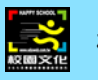

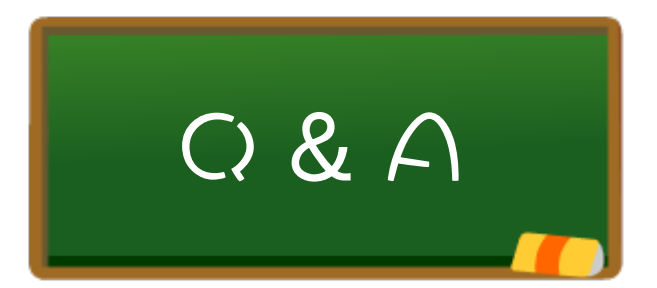

Q:Scratch2 如無法自動更新怎麼辦?

A:您可用手動更新方式,只要到 Scratch2 官網下載最新離線版 (https://scratch.mit.edu/scratch2download/),重新安裝即可。

Q:更新【Scratch 2】後【Scratch500】圖庫會不見怎麼辦?

A:您可重安裝一次【Scratch500】圖庫。若重安裝後仍無法使用,請 至【Scratch500】官網下載新版的復原檔\*,安裝後即可繼續使用圖庫。 \*復原檔下載與安裝:

至官方網站[\(http://scratch500.eduweb.com.tw/\)](http://scratch500.eduweb.com.tw/)檔案下載區, 下載「復原檔」(選擇適合您作業系統的版本),並執行安裝。 安裝方式與 Scratch 500 圖庫相同。

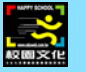

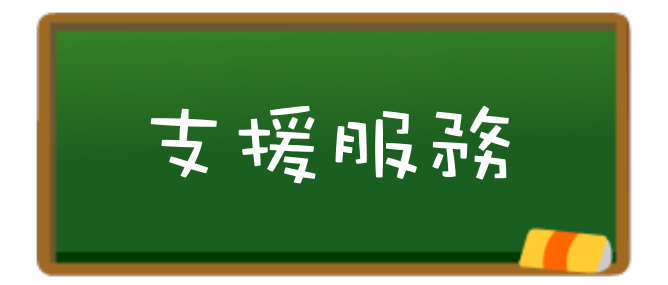

官方網站

<http://scratch500.eduweb.com.tw/>

聯絡我們

## 校園文化

### service@eduweb.com.tw

(02) 2659-8855 # 27

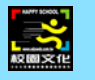